# **HASZNÁLATI ÚTMUTATÓ PUPIL MESSENGER**

### **ÚTMUTATÓ A PUPIL MES-SENGER HASZNÁLATÁHOZ**

Ebben a dokumentumban segítséget nyújtunk Önnek a Messenger használatához.

Fontos adatok a PUPIL Messengerről a Schulen Kirchberg számára:

CODE (KÓD): **KIBA** Benutzername (Felhasználónév): **Az Ön e-mail-címe\*** Passwort (Jelszó): **Az Ön jelszava\*\***

\* Kérjük, használja azt az e-mail-címet, amelyet az iskolának megadott. A PUPIL Messenger nem működik egy másik e-mail-címmel. Ha új e-mail-címe van, értesítenie kell az iskola vezetőségét a változásról.

\*\* Jelszavát az első bejelentkezéskor kell létrehoznia egy új jelszó megadásával.

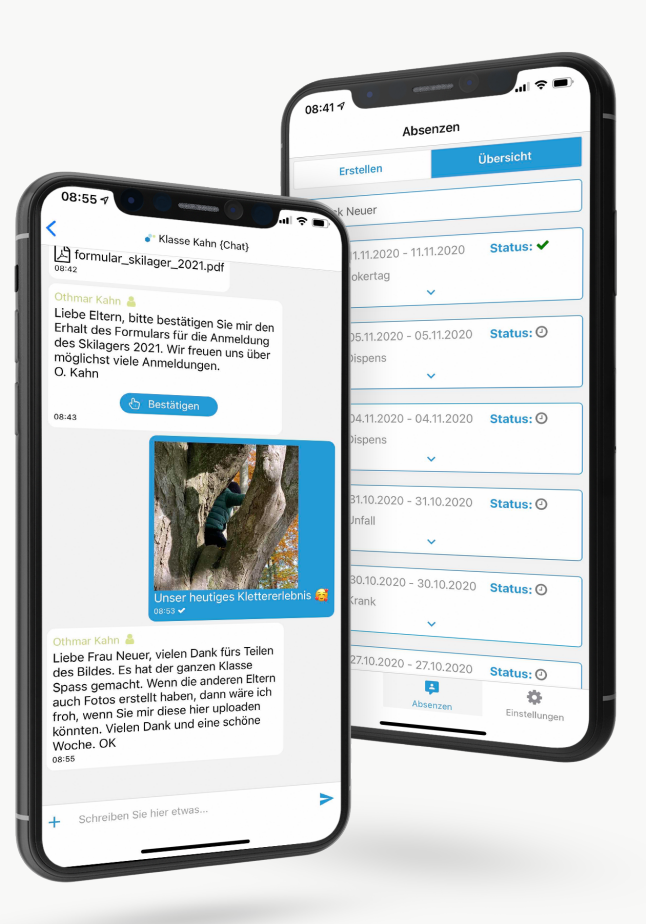

einfach.schule

## **HASZNÁLATI ÚTMUTATÓ PUPIL MESSENGER**

#### **1. lépés: App letöltése**

Töltse le a PUPIL Messenger alkalmazást az App Store-ból vagy a Play Store-ból. Keresse a "PUPIL" szót az adott üzletben, vagy használja az ezen az oldalon található QR-kódot.

#### **2. lépés: Jelszó visszaállítása**

A jelszót csak akkor kell visszaállítani, ha már nem rendelkezik a kapott jelszóval.

Ehhez írja be a "KIBA" kódot a CODE (kód) mezőbe, és adja meg **e-mail-címét** felhasználónévként. Ezután kattintson a Login (Bejelentkezés) gombra az elfelejtett jelszó funkció megjelenítéséhez.

> Most kattintson a "**Passwort vergessen**" (Elfelejtett jelszó) gombra.

> Írja be újra az e-mail címét, és kattintson a "**Passwort zurücksetzen**" (Jelszó visszaállítása) gombra.

> A rendszer e-mailt küld a megadott címre. Ebben az e-mailben talál egy 8 számjegyű ideiglenes jelszót.

#### **3. lépés: Login (Bejelentkezés)**

Menjen vissza a Messengerhez, és kattintson a "Zu**rück zum Login**" (Vissza a bejelentkezéshez" gombra. Adja meg a "**Passwort**" (Jelszó) alatt a kapott jelszót, és jelentkezzen be a "Login" (Bejelentkezés" gombra kattintva.

#### **4. lépés: Jelszó módosítása**

A jelszó megváltoztatásához kattintson az "**Einstellungen"** (Beállítások", majd a "**Passwort ändern**" (Jelszó módosítása) gombra. Írja be a **kapott jelszót**, és erősítse meg a jelszó megváltoztatását az új jelszó kétszeri megadásával, majd kattintson a "Passwort **ändern**" (Jelszó módosítása) gombra.

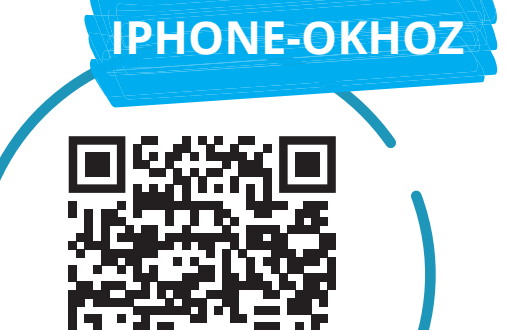

Laden im

**App Store** 

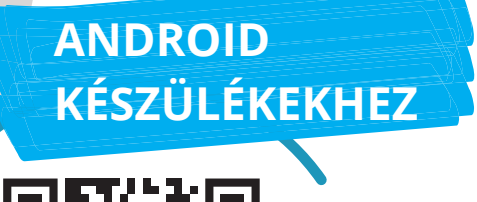

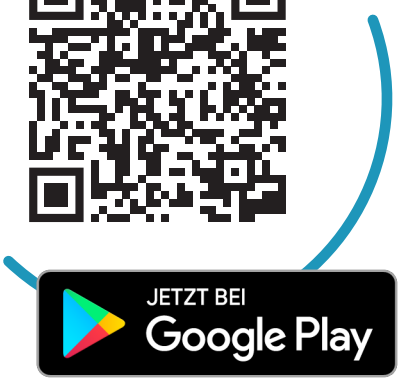

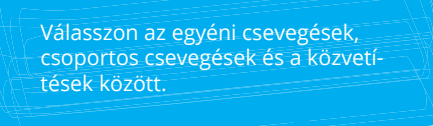

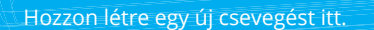

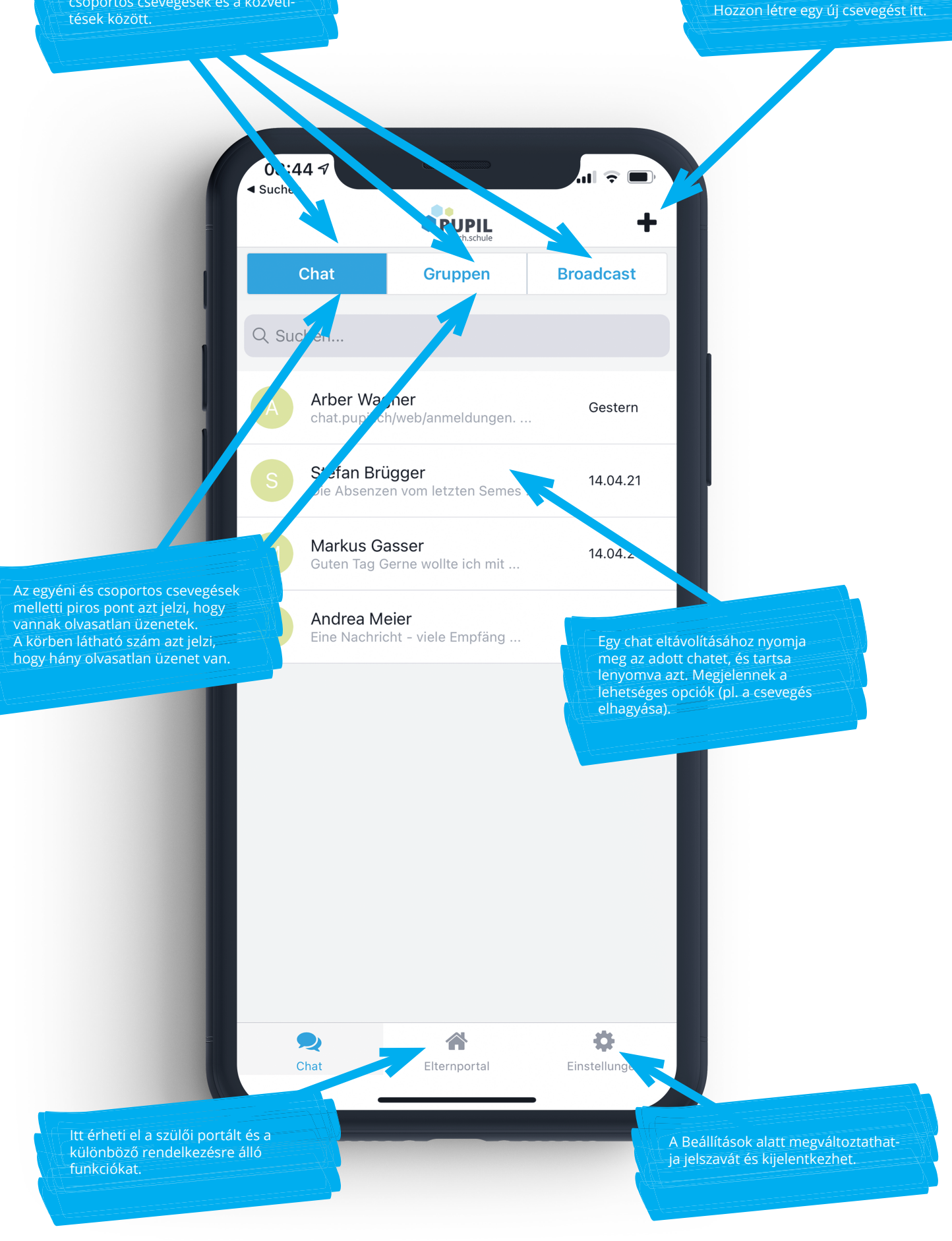

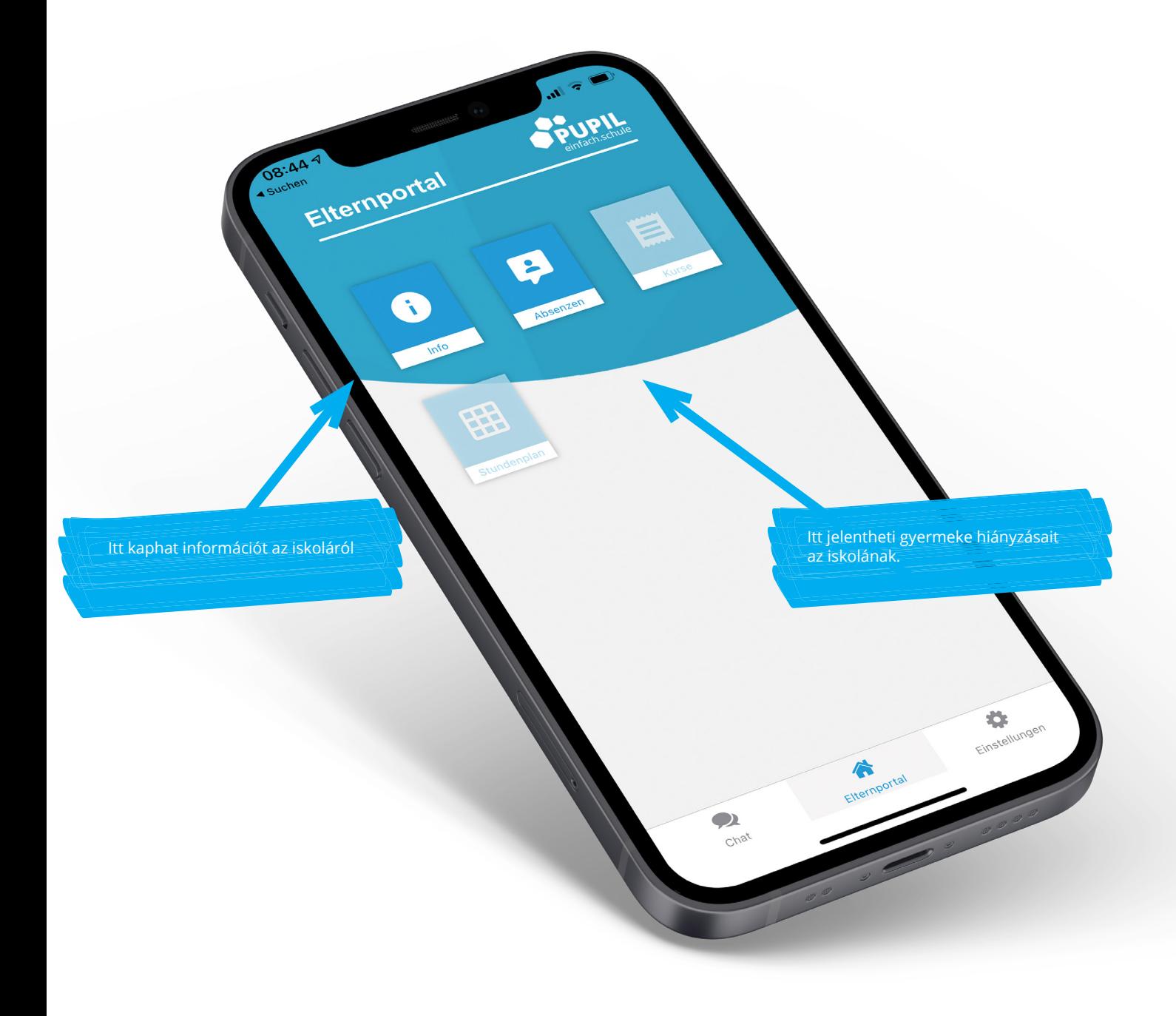

Kérjük, vegye figyelembe:

Nem minden iskola használja a PUPIL Messenger összes funkcióját. Az iskola időben tájékoztatja Önt a Messenger új funkcióiról.

 $\bullet$